**Universidad de Guadalajara Centro Universitario de Ciencias de la Salud Coordinación de Servicios Académicos Unidad de Tutoría Académica**

# **3. Apartados y subapartados SIIAU**

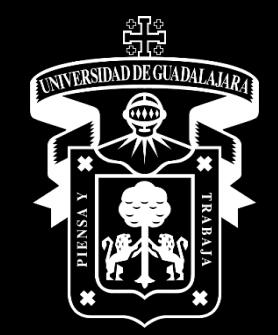

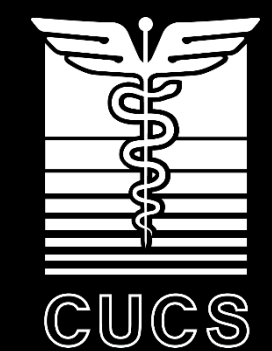

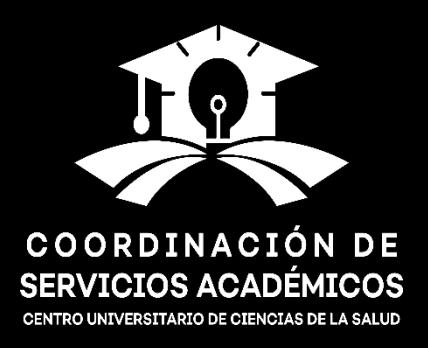

### Sistema Integral de Información y Administración Universitaria Módulo Escolar

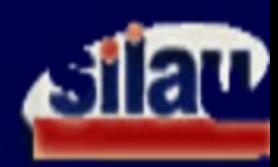

### **INGRESO AL SISTEMA SIIAU-ESCOLAR**

 $AYUDA$  = Introduce tu código y número de identificación personal (NIP) para poder ingresar a consultar tu información. Al final oprime el botón de "Ingresar"

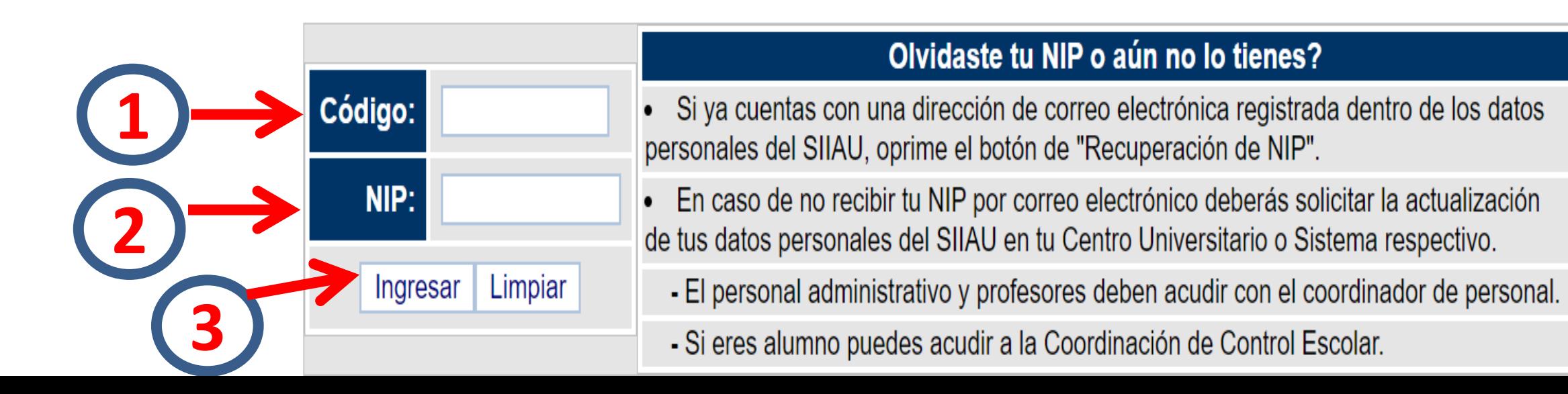

### **Dar** *click* **a la opción "Alumnos".**

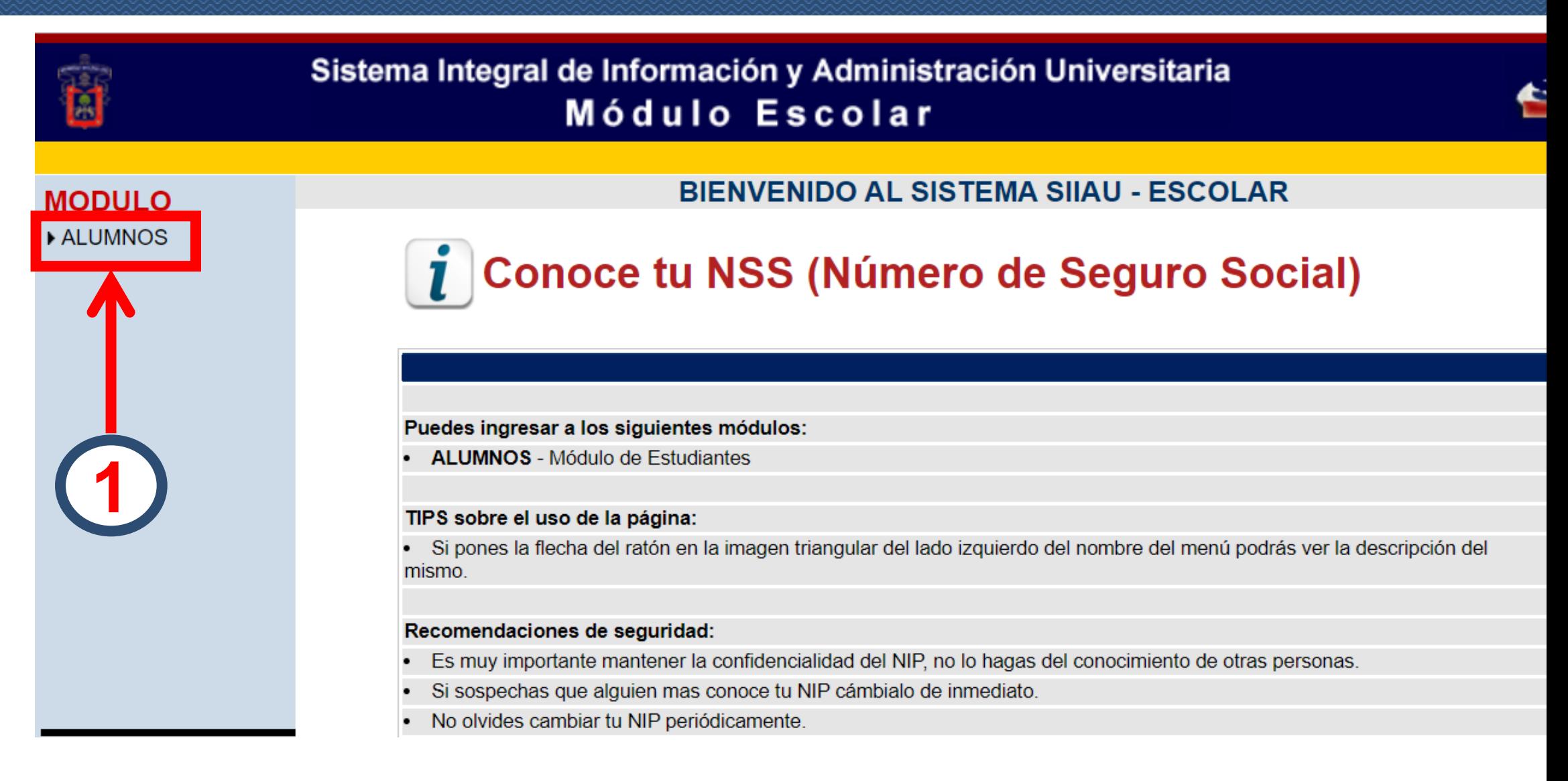

### **Está conformado por los siguientes apartados:**

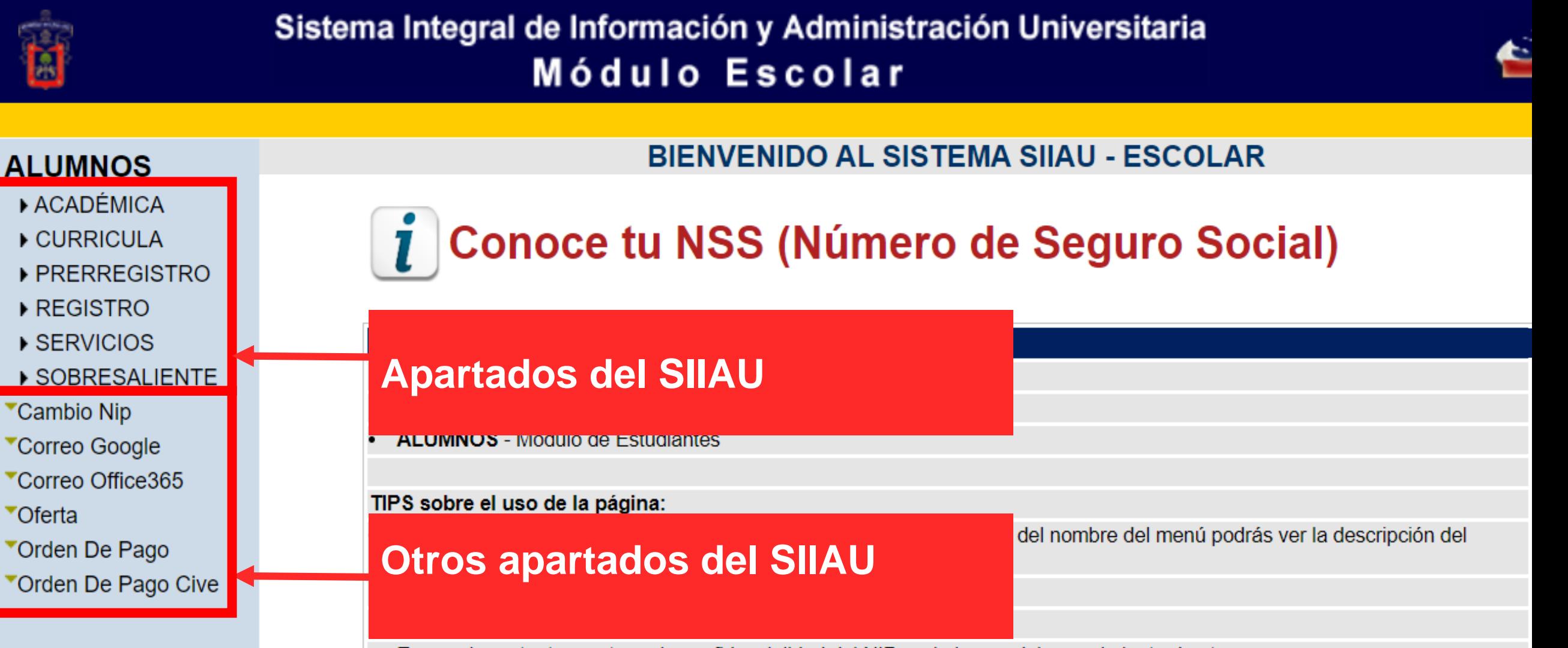

- Es muy importante mantener la confidencialidad del NIP, no lo hagas del conocimiento de otras personas.
- Si sospechas que alguien mas conoce tu NIP cámbialo de inmediato.
- No olvides cambiar tu NIP periódicamente.

## **3.1 Apartado "Académica"**

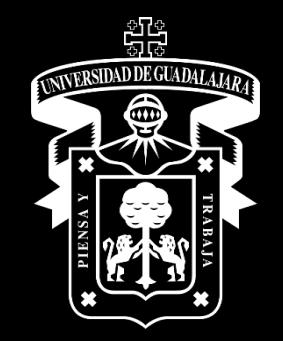

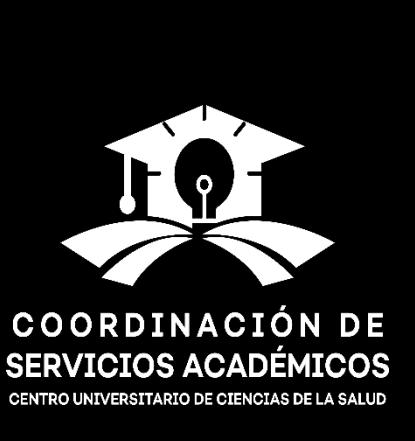

CUCS

### Apartado "Académica"

### Está integrado por los siguientes subapartados:

#### **ALUMNOS**

#### **ACADÉMICA**

- Boleta
- Constancia
- Créditos
- Ficha
- **Ingreso**
- Kárdex
- Promedio

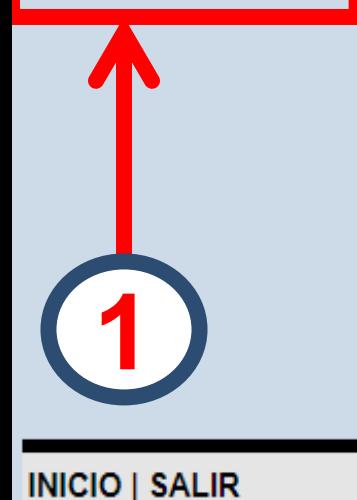

**BIENVENIDO AL SISTEMA SIIAU - ESCOLAR** 

### *i* Conoce tu NSS (Número de Seguro Social)

#### Puedes ingresar a los siguientes módulos:

**ALUMNOS** - Módulo de Estudiantes

#### TIPS sobre el uso de la página:

Si pones la flecha del ratón en la imagen triangular del lado izquierdo del nombre del menú podrás ver la descripción del mismo.

#### Recomendaciones de seguridad:

- Es muy importante mantener la confidencialidad del NIP, no lo hagas del conocimiento de otras personas.
- Si sospechas que alguien mas conoce tu NIP cámbialo de inmediato.
- No olvides cambiar tu NIP periódicamente.

### **Boleta**

Presenta las calificaciones obtenidas en las unidades de aprendizaje que se cursaron en  $\blacksquare$ 

#### el último ciclo.

#### **ALUMNOS**

#### **ACADÉMICA** \*Boleta

Constancia

▼Créditos

- **\*Ficha**
- **Tingreso**
- **\*Kárdex**
- **\*Promedio**

#### Boleta de calificaciones

La información que aparece aquí es referente al ciclo escolar 2022B, y que puede ser modificable, para cualquier duda al respecto puedes acudir con tu coordinador de carrera o bien a la coordinación de control escolar de tu centro universitario. Si en la columna de "KÁRDEX" te aparece un SI la información la puedes consultar en tu kárdex.

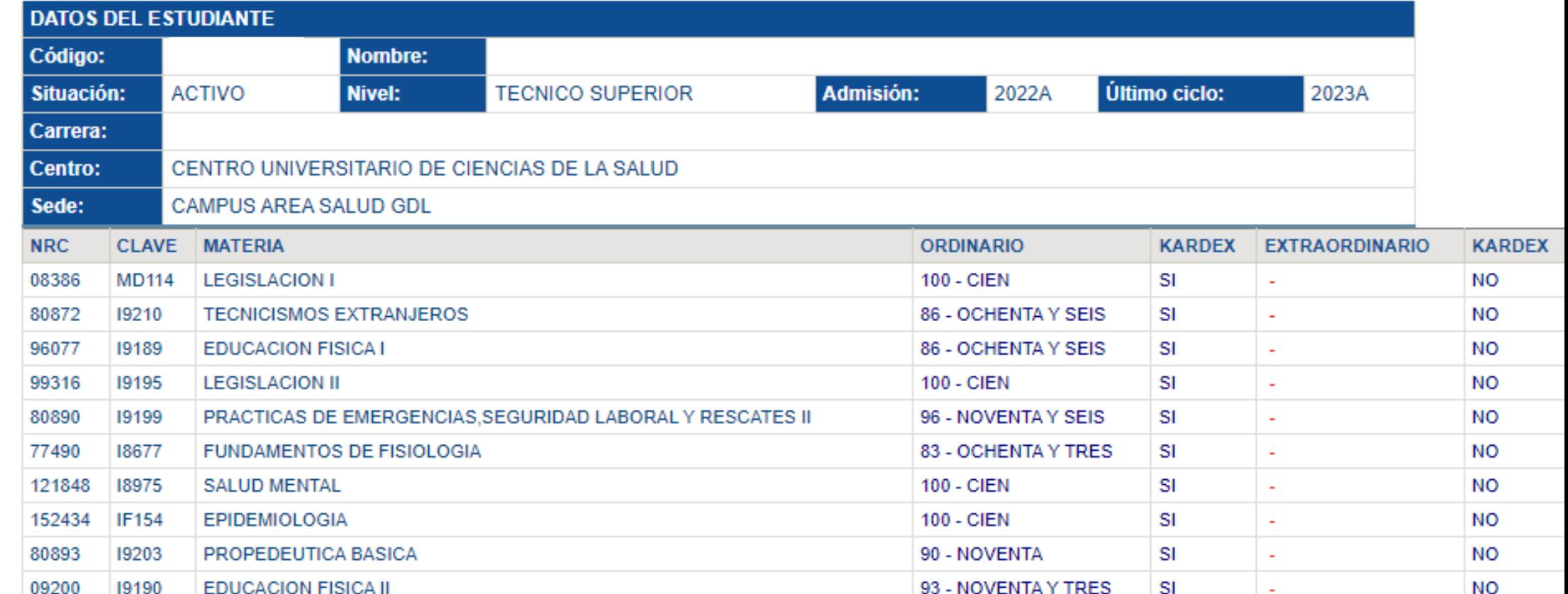

### **Constancia**

Permite visualizar las **calificaciones** de todas las **unidades de aprendizaje** que se han

cursado hasta el momento.

#### **ALUMNOS**

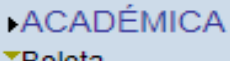

**\*Boleta** 

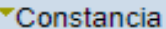

**Creditos** 

**Ficha** 

*Tingreso* 

**\*Kárdex** 

**\*Promedio** 

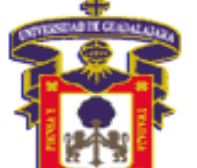

#### Constancia Del Alumno

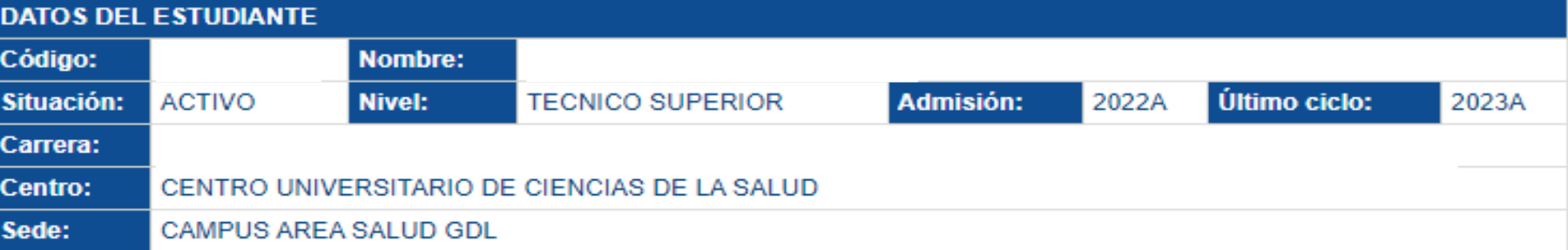

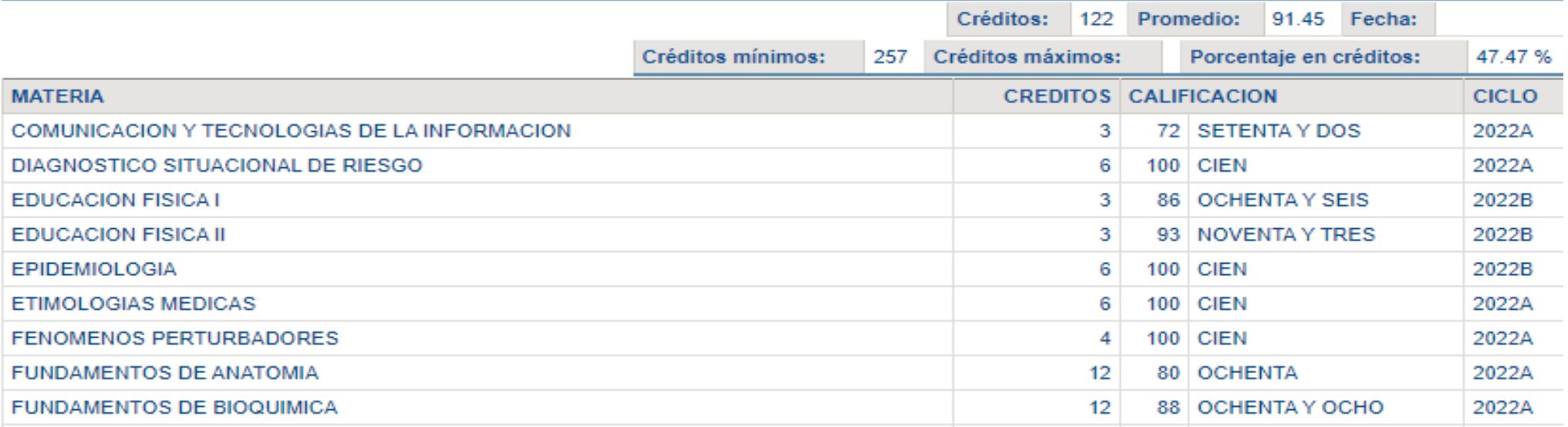

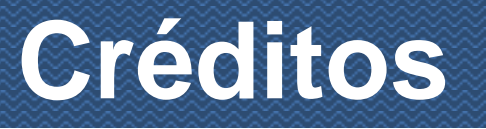

En esta pestaña se puede consultar:

- El **número de créditos cursados**.
- El **mínimo de créditos requeridos**.

#### **ALUMNOS**

**ACADÉMICA** 

<sup>▼</sup>Boleta

**Constancia ▼Créditos Ficha** *v*Ingreso **▼Kárdex** 

<sup>▼</sup>Promedio

#### Créditos del estudiante

Los créditos son obtenidos sólo de aquellas materias aprobadas

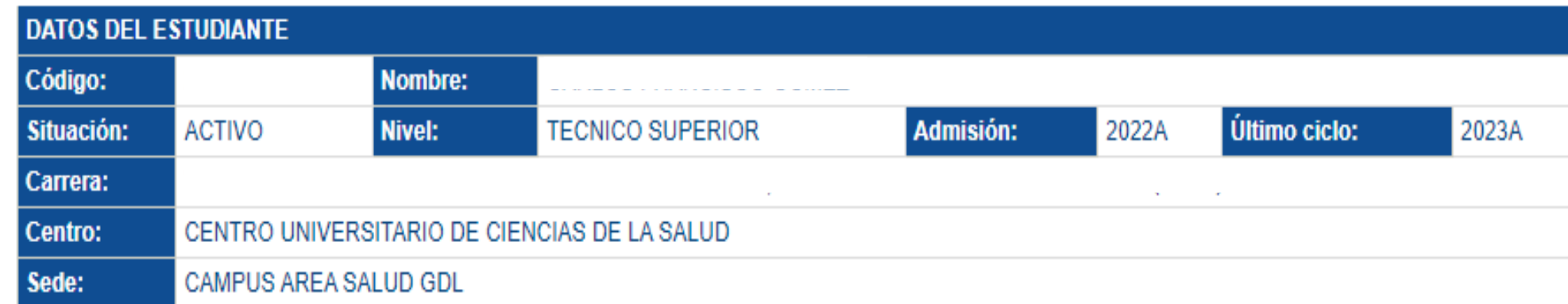

El **promedio general**.

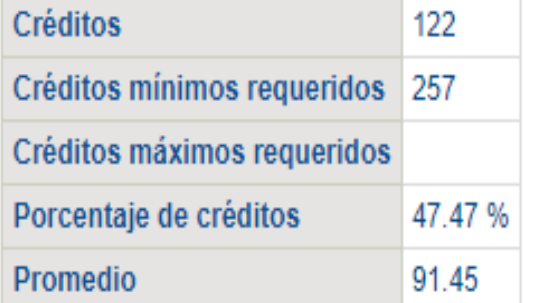

El **porcentaje de créditos cursados**.

### **Ficha**

**ACADÉMICA** "Crédito "Ficha **Ingreso** 

"Kárdex Promedio

**ALUMNOS** 

**1** También llamada **"Ficha técnica del estudiante".** Está integrada por:

- **1. Información actual**. Indica el **código**, **nombre**, **situación**, **nivel**, **calendario de admisión**, **último ciclo**, **carrera**, **Centro** y **sede**.
	- **2 diferentes ciclos escolares**, que incluye el **promedio**, **créditos obtenidos** y el **2. Avance académico.** Muestra el **progreso académico** del alumno, a lo largo de los **porcentaje de avance**.
	- **3 3. Suspensiones.** Este rubro corresponde a: **licencia, baja voluntaria, artículo 33, 34 o 35, baja administrativa, deserción,** entre otras.
	- **4 4. Información de ingreso.** Indica el **promedio de la preparatoria**, el **resultado de la prueba de aptitud académica** y el **puntaje obtenido para ser admitido**.

### **Ficha**

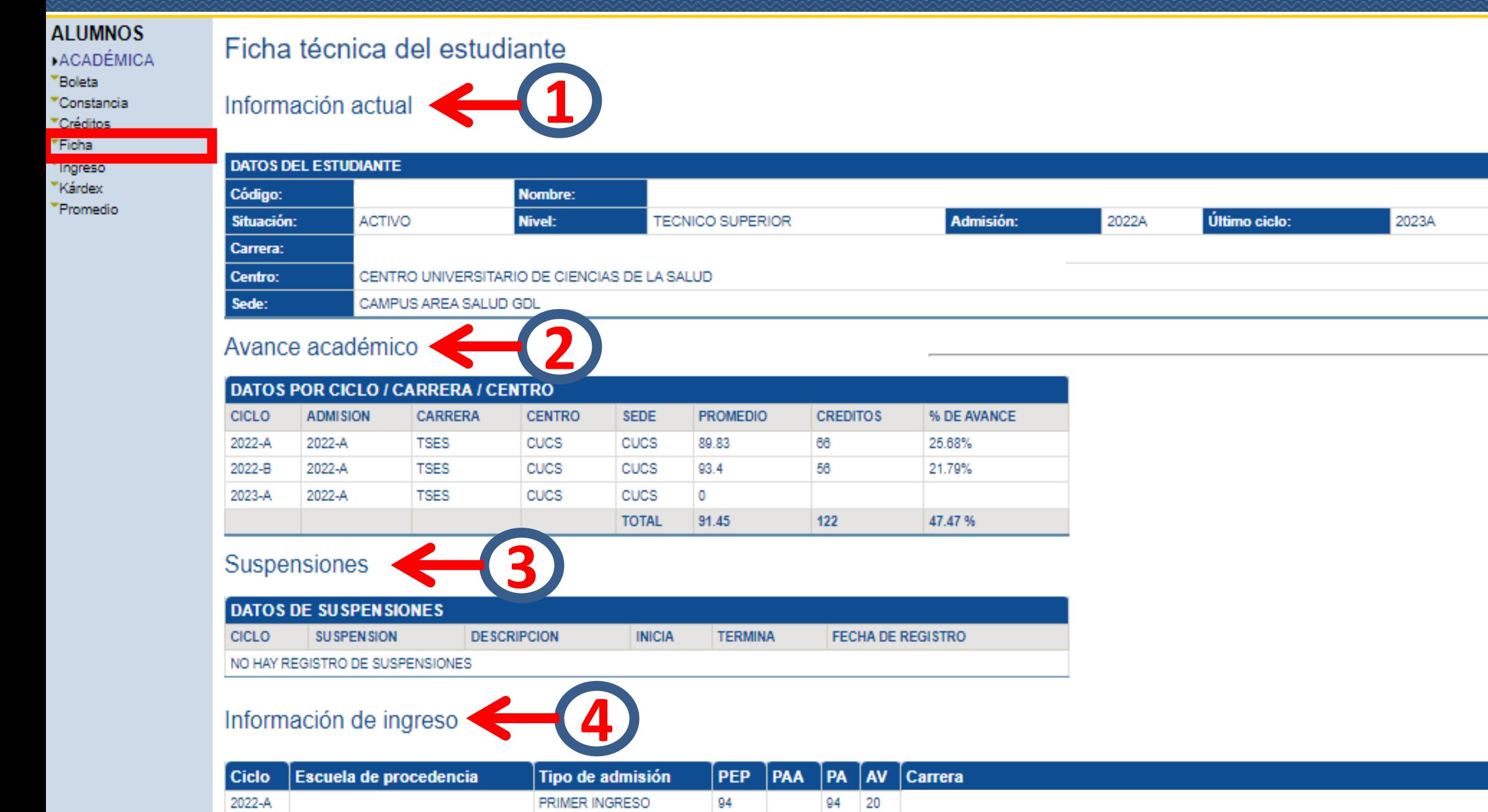

### Ingreso

Muestra los datos de ingreso del estudiante, correspondiente a los resultados obtenidos en el nivel de educación  $\blacksquare$ media superior, programa educativo cursado previamente (segunda carrera) o carrera que se dio de baja, así como el nivel superior (actual) que cursa.

#### **ALUMNOS**

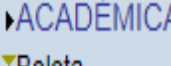

војета

▼Constancia ▼Créditos

**Ficha** 

**Tingreso** ▼Kárdex

**\*Promedio** 

#### Datos de ingreso del estudiante

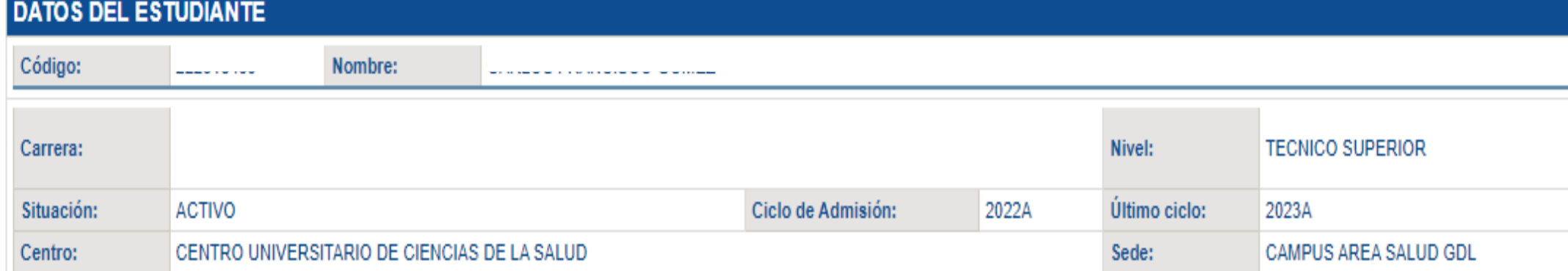

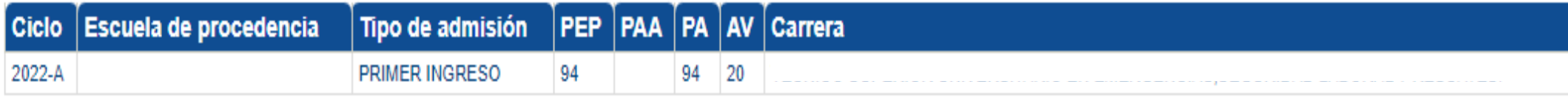

#### Nomenclatura

- PEP Promedio de la escuela de procedencia
- PAA Prueba de aptitud académica
- Puntaje de admisión **PA**
- Aportación voluntaria AV

### **Kárdex**

• Son las unidades de aprendizaje cursadas con sus respectivas calificaciones obtenidas, en los ciclos escolares

correspondientes. Además, presenta el resumen de créditos (adquiridos y faltantes) del alumno por área de estudios.

#### **ALUMNOS**

- **ACADÉMICA**
- **\*Boleta**
- **Constancia**
- ▼Créditos
- Ficha
- **Tingreso**
- **\*Kárdex**
- **Promedio**

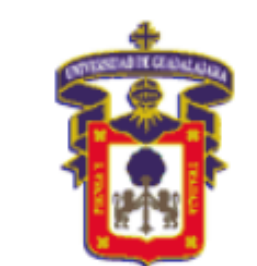

#### Kardex del estudiante

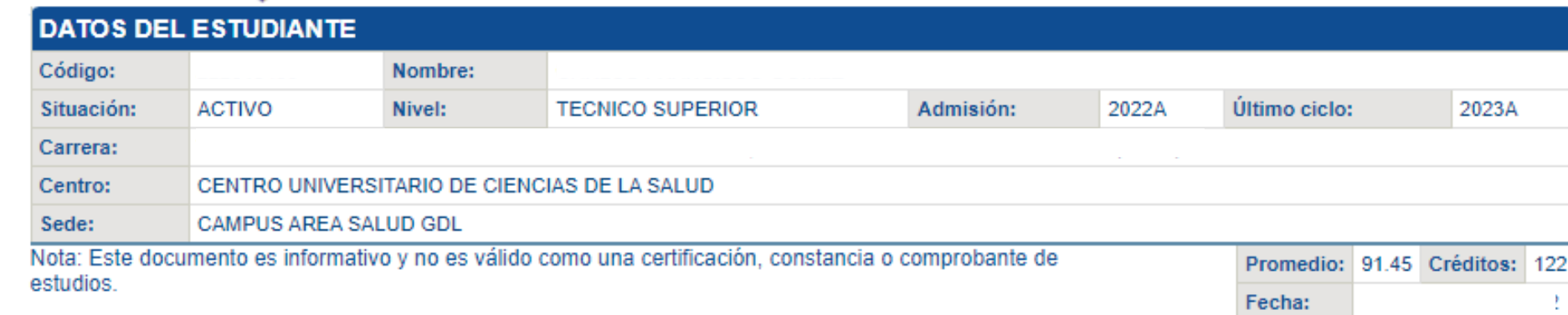

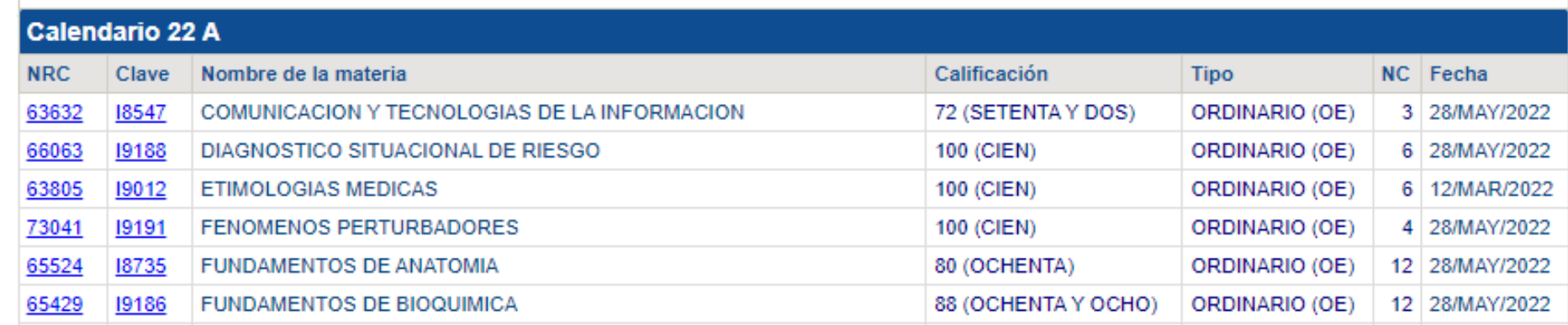

### **Promedio**

- Publica el promedio general obtenido hasta el último ciclo escolar.

#### **ALUMNOS**

**ACADÉMICA** 

\*Boleta

\*Constancia

▼Créditos

<sup>▼</sup>Ficha

*Ingreso* 

**▼Kárdex** 

**\*Promedio** 

### Promedio del estudiante

El promedio es solo de aquellas materias acreditadas

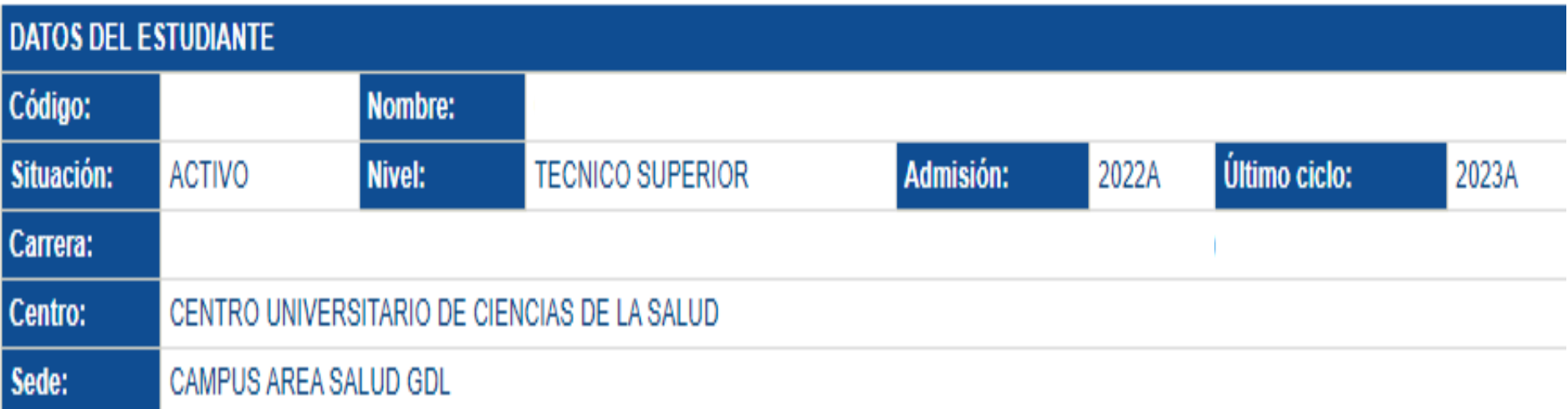

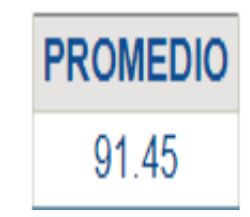

## **3.2 Apartado "Currícula"**

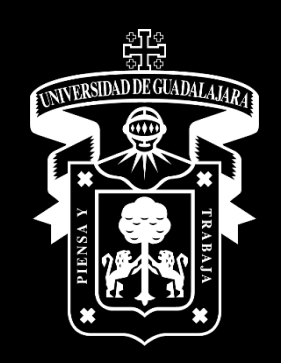

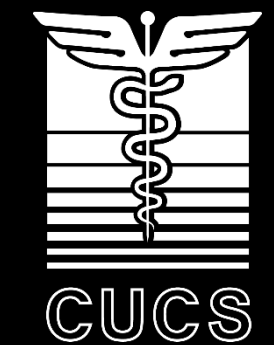

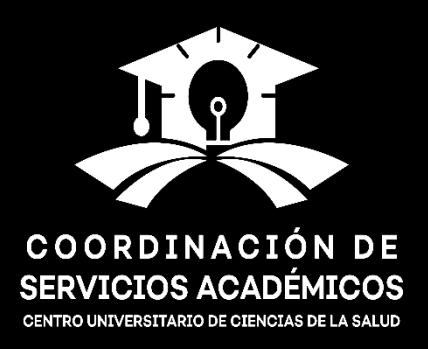

### Apartado "Currícula"

### Está integrado por los siguientes subapartados:

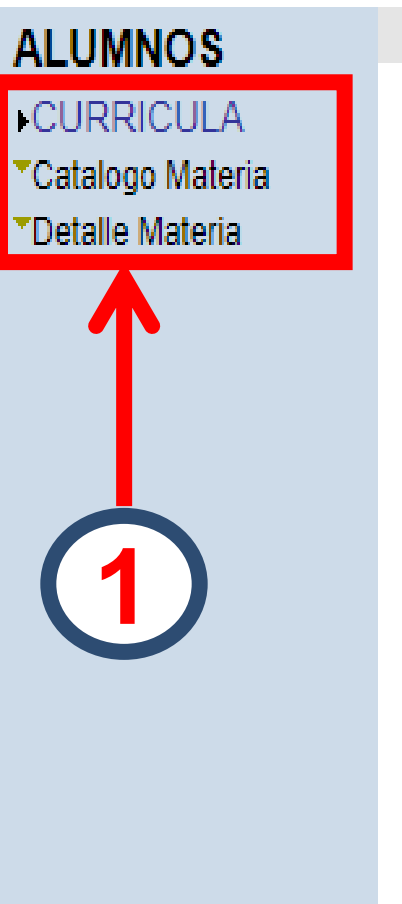

## *i* Conoce tu NSS (Número de Seguro Social)

**BIENVENIDO AL SISTEMA SIIAU - ESCOLAR** 

Puedes ingresar a los siguientes módulos:

- ALUMNOS - Módulo de Estudiantes

TIPS sobre el uso de la página:

Si pones la flecha del ratón en la imagen triangular del lado izquierdo del nombre del menú podrás ver la descripción del mismo.

Recomendaciones de seguridad:

- Es muy importante mantener la confidencialidad del NIP, no lo hagas del conocimiento de otras personas.
- · Si sospechas que alquien mas conoce tu NIP cámbialo de inmediato.
- . No olvides cambiar tu NIP periódicamente

### **Catálogo materia**

Presenta el **catálogo de unidades de aprendizaje de todo el programa educativo**. Por medio de la

*clave* **a la que pertenecen las unidades de aprendizaje**, se puede consultar la descripción particular

de cada una de ellas.

**ALUMNOS** 

**CURRICULA** 'Catalogo Materia

Detalle Materia

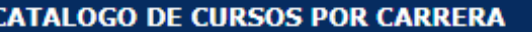

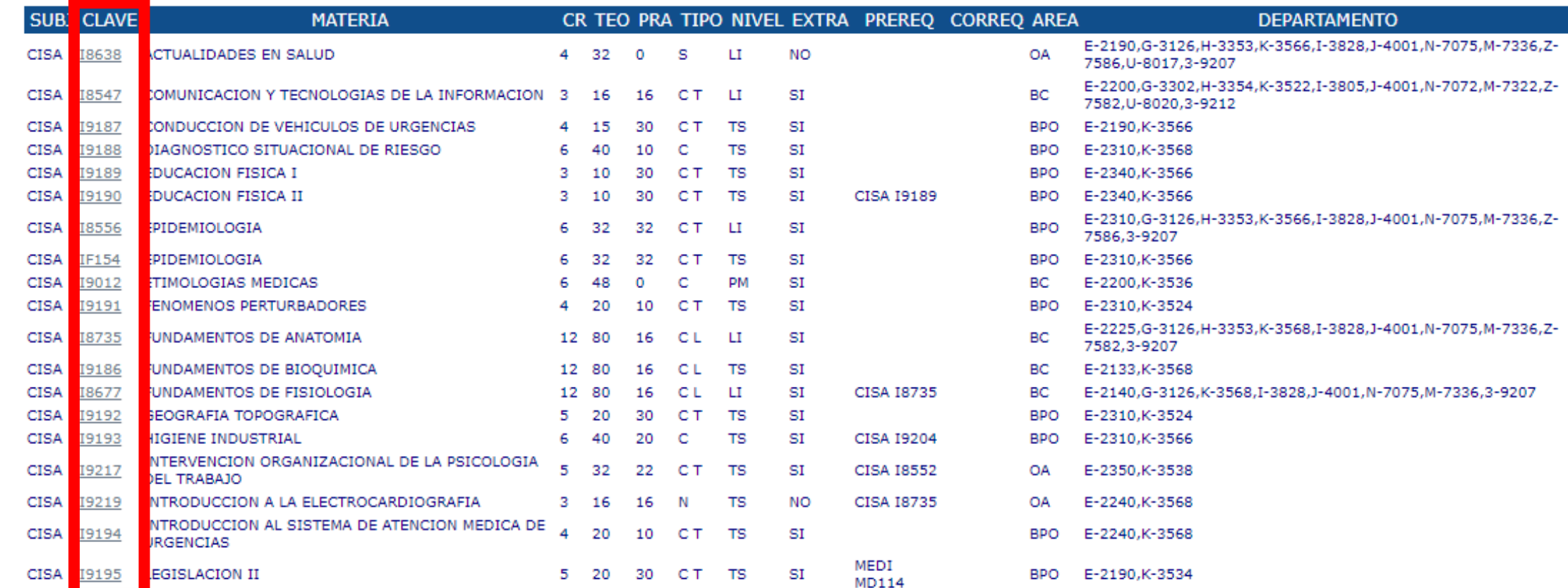

### Detalle materia

Muestra el detalle de una unidad de aprendizaje que se obtiene del "Catálogo materia". Se puede escribir el área, la clave o el nombre de la unidad de aprendizaje, además de seleccionar el plan al que pertenece (créditos). Finalmente, activar el botón "Aceptar".

#### **ALUMNOS**

#### **CURRICULA**

▼Catalogo Materia **Detalle Materia** 

#### Consulta del Catálogo de Materias de Banner

AYUDA Para ver el detalle de una materia dentro del catálogo de Banner, puedes escribir el área o la clave o parte del nombre de la materia, además de seleccionar el plan al cual pertenece. Al final activa el botón de aceptar.

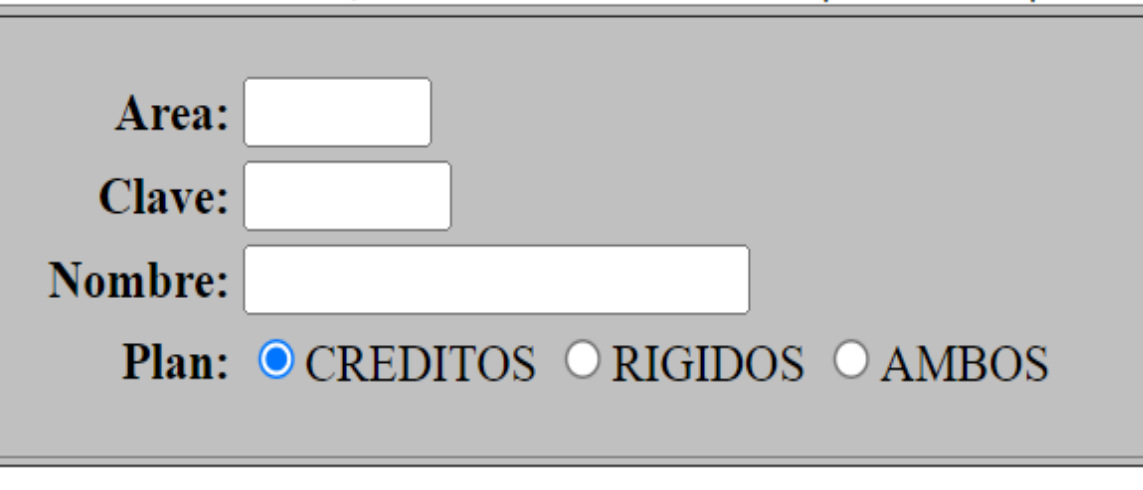

Aceptar Limpiar

### Detalle materia

### **ALUMNOS CURRICULA**

\*Catalogo Materia

Detalle Materia

### Consulta del Catálogo de Materias de Banner

AYUDA Para ver el detalle de una materia dentro del catálogo de Banner, puedes escribir el área o la clave o parte del nombre de la materia, además de seleccionar el plan al cual pertenece. Al final activa el botón de aceptar.

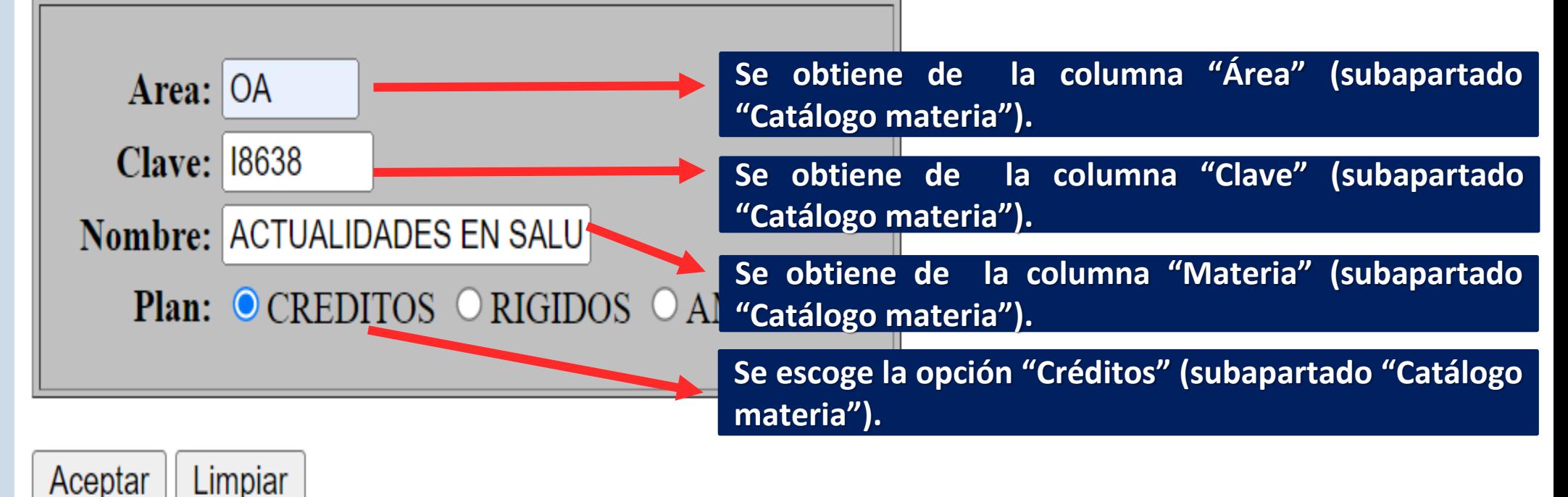

## **3.3 Apartado "Registro"**

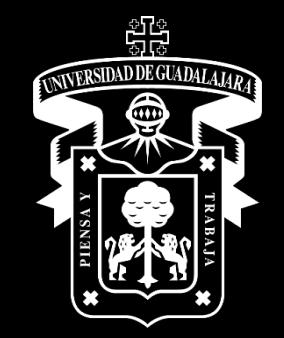

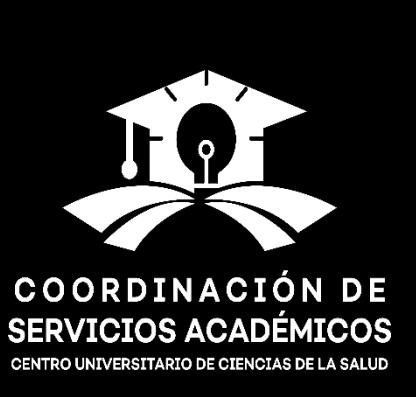

CUCS

### Apartado "Registro"

### Está integrado por los siguientes subapartados:

#### **ALUMNOS**

#### **REGISTRO**

- **Agenda**
- Horario
- ▼Lista
- Lista De Espera De Ciclo De Verano
- Proyección
- **Registro**
- Registro Cive
- Registro Movilidad

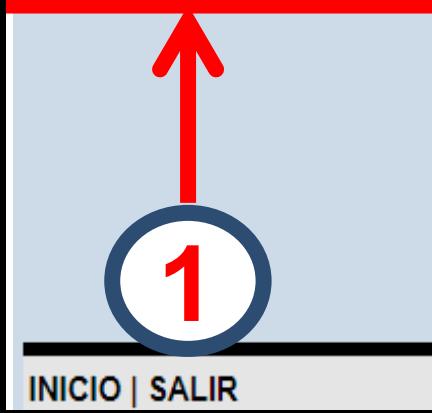

#### **BIENVENIDO AL SISTEMA SIIAU - ESCOLAR**

### **Conoce tu NSS (Número de Seguro Social)**

#### Puedes ingresar a los siguientes módulos:

**ALUMNOS** - Módulo de Estudiantes

#### TIPS sobre el uso de la página:

Si pones la flecha del ratón en la imagen triangular del lado izquierdo del nombre del menú podrás ver la descripción del mismo.

#### Recomendaciones de seguridad:

- Es muy importante mantener la confidencialidad del NIP, no lo hagas del conocimiento de otras personas.
- Si sospechas que alguien mas conoce tu NIP cámbialo de inmediato.
- No olvides cambiar tu NIP periódicamente.

### **Agenda**

Permite verificar el **periodo** en el que se tendrá permiso para **inscribir o dar de baja**

**cursos (unidades de aprendizaje)**, en una **fecha** y **horario específico**.

**\*Registro Cive** 

**Registro Movilidad** 

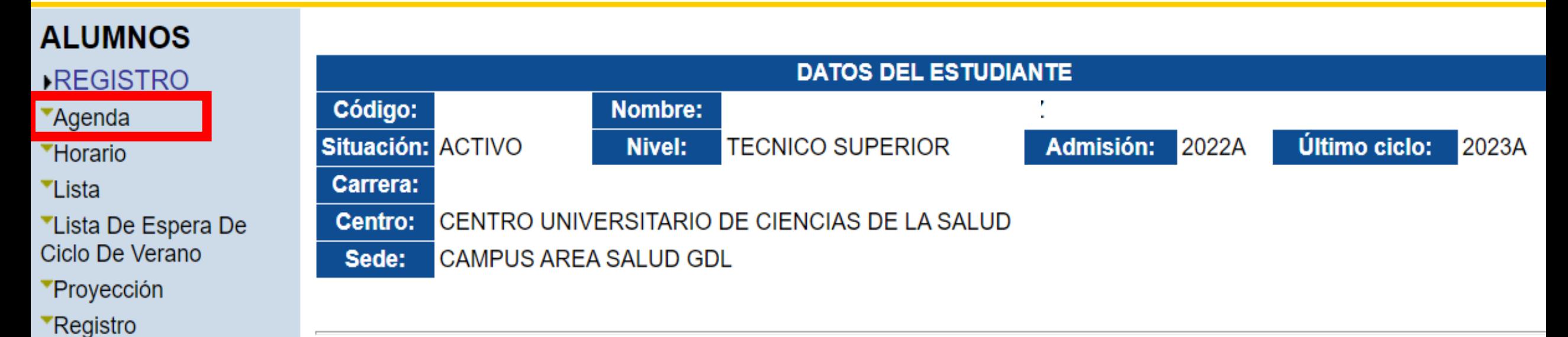

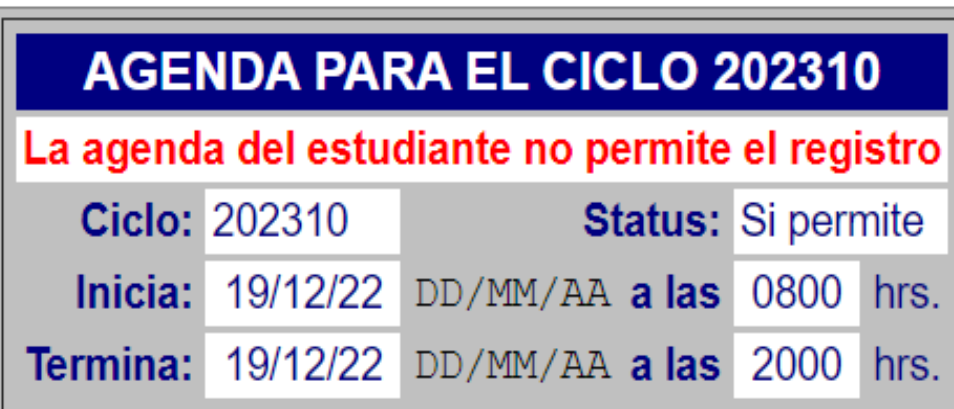

### **Horario**

Presenta las **unidades de aprendizaje** que cursará el alumno con su respectivo

**horario**, **profesor**, **edificio**, **aula**, **fecha de inicio** y **término**.

#### **ALUMNOS**

#### **REGISTRO**

**YAgenda** 

**THorario** 

#### **Lista**

"Lista De Espera De Ciclo De Verano \*Proyección **\*Registro** Registro Cive "Registro Movilidad

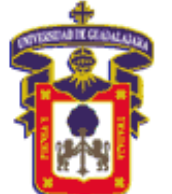

#### **HORARIO DEL ESTUDIANTE**

٧

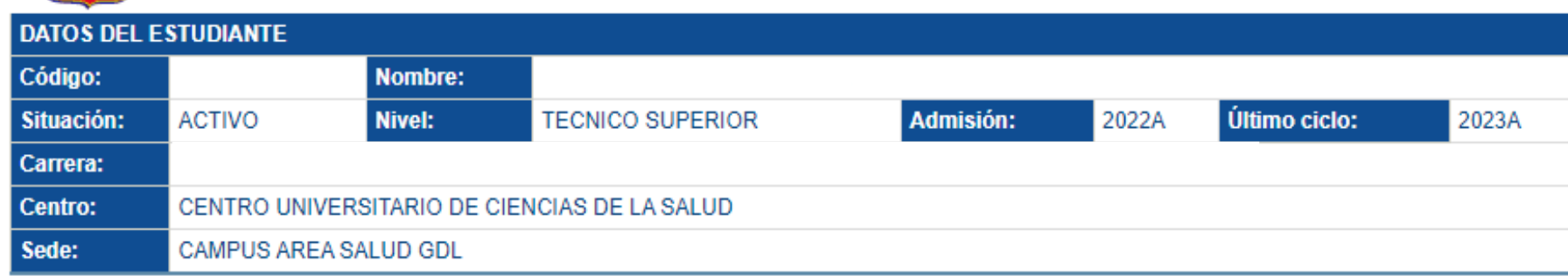

Elige el Ciclo Escolar para el que quieres consultar tu horario: 2023-A

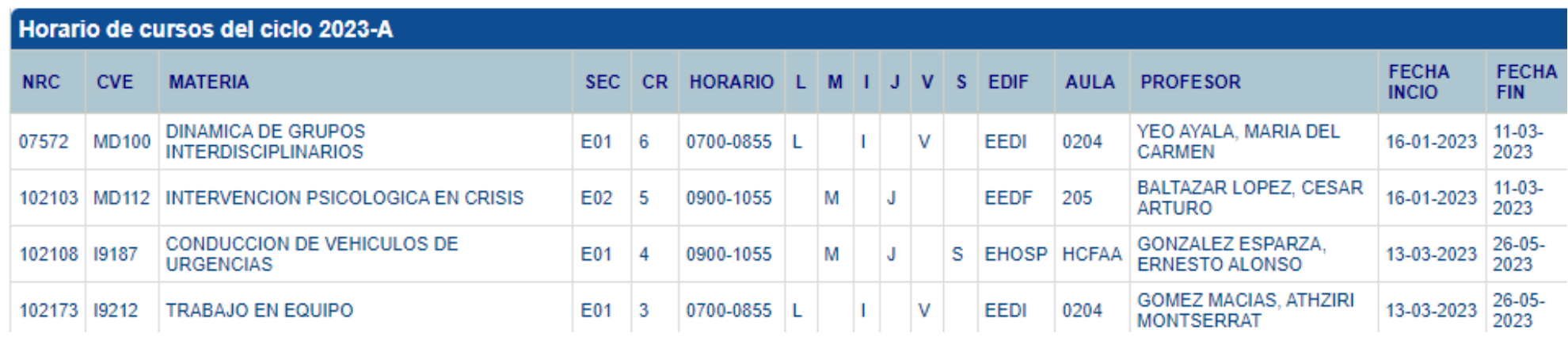

### **Lista**

#### Presenta la lista de **unidades de aprendizaje potenciales** a cursar en próximos

#### ciclos escolares.

#### **ALUMNOS REGISTRO \*Agenda** Lista de cursos \*Horario **Lista** AYUDA Selecciona el NRC para ver la lista de alumnos registrados a un curso, para ver más detalles de la materia selecciona la clave de la misma. "Lista De Espera De Ciclo De Verano **\*Proyección DATOS DEL ESTUDIANTE** Registro Código: Nombre: Registro Cive Situación: **ACTIVO TECNICO SUPERIOR** 2022A Último ciclo: 2023A Nivel: Admisión: Registro Movilidad Carrera: Centro: CENTRO UNIVERSITARIO DE CIENCIAS DE LA SALUD Sede: CAMPUS AREA SALUD GDL

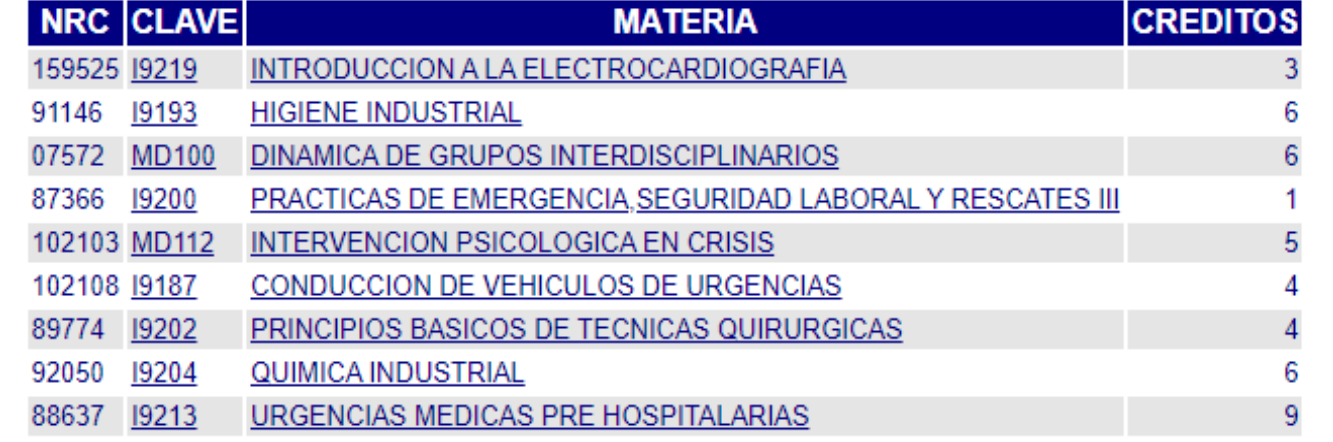

### **Lista de espera de ciclo de verano**

Durante los veranos se ofertan algunas unidades de aprendizaje, principalmente de tipo optativas, durante este periodo se tendrá la opción de registrar la(s) **unidad(es) de aprendizaje de cursos intensivos de verano (CIVE),** al momento de intentar registrar el NRC y quedar en lista de espera.

**Lo anterior de acuerdo a cupo y disponibilidad de cursos.**

**NOTA: Los cursos de verano tienen un costo extra.**

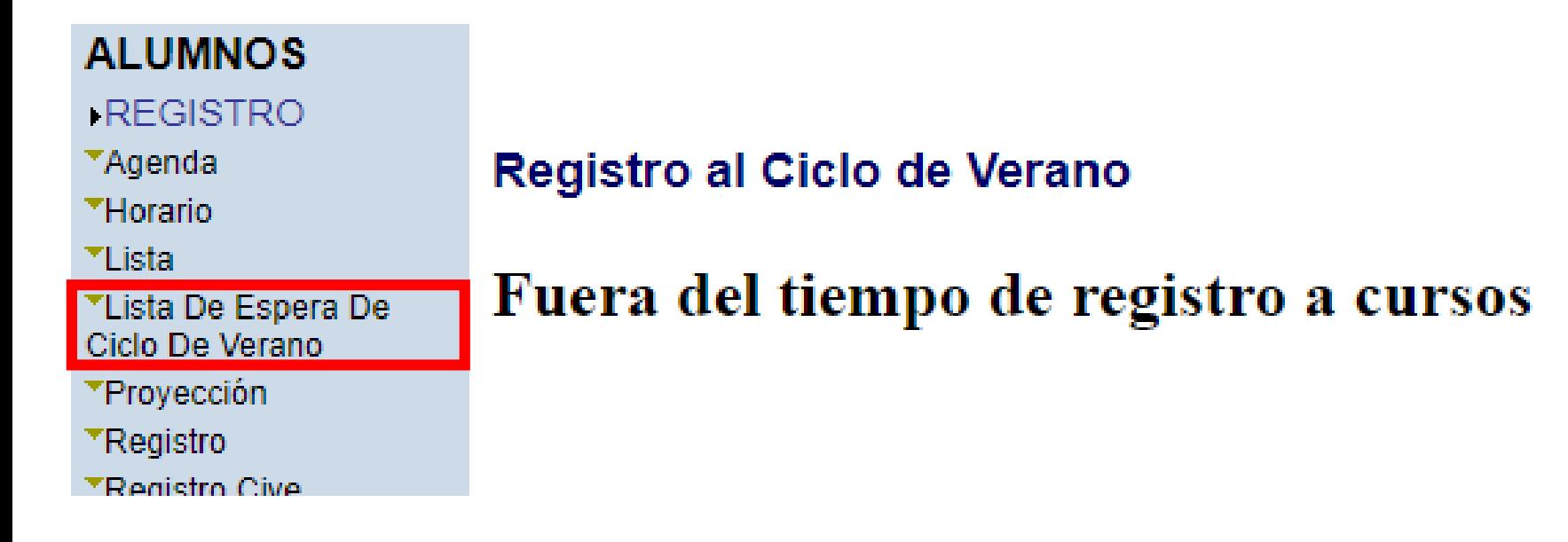

### Proyección

Muestra los cursos potencialmente elegibles para el siguiente ciclo escolar, pero las posibilidades

reales de elección dependerán de la oferta y de las Opciones de trayectoria académica (OTA).

#### **ALUMNOS**

#### **REGISTRO**

**▼Agenda** 

™Horario

- **▼Lista**
- <sup>▼</sup>Lista De Espera De Ciclo De Verano
- **Frovección**
- **TKEQISHO**
- **\*Registro Cive**
- ▼Registro Movilidad

#### **PROYECCION DE CURSOS**

• Los cursos elegibles para el siguiente ciclo obedecen exclusivamente a lo previsto en el plan de estudios de la carrera. Las posibilidades reales de elección dependerán de la oferta.

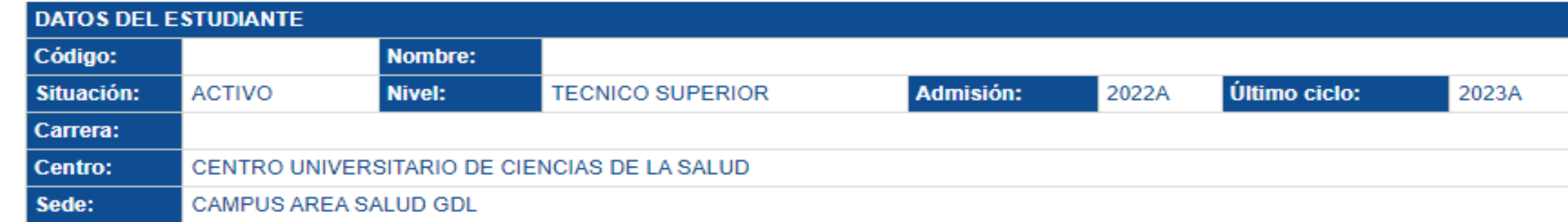

#### **CURSOS ELEGIDOS EN EL CICLO ACTUAL**

Para consultar más información de la materia selecciona la clave de la misma. ٠

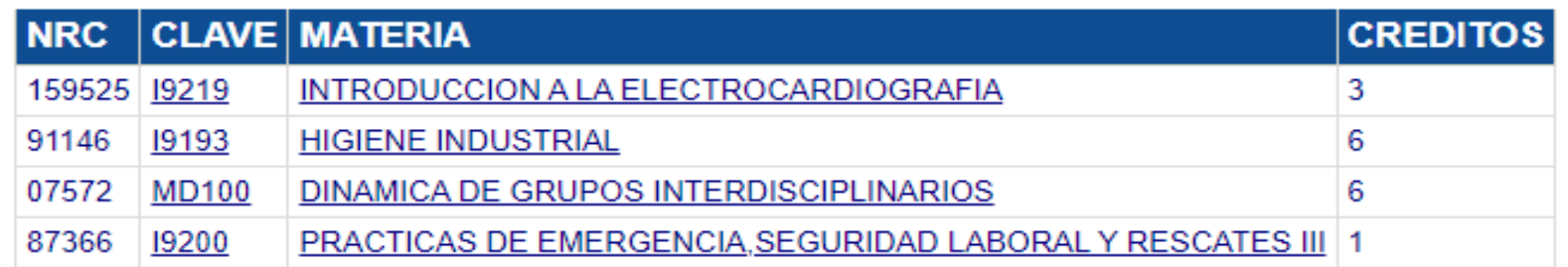

### **Registro**

Este apartado es para inscribir o dar de baja unidades de aprendizaje del siguiente ciclo escolar, por medio de NRC o CNR. Este número que identifica cada curso, se pueden consultar en el apartado de "Oferta" dentro del mismo SIIAU. La inscripción depende del programa educativo y suele limitarse a uidades de aprendizaje optativas o baja de materias.

#### **ALUMNOS**

#### **REGISTRO**

#### **A**genda

**\*Horario** 

**▼**Lista

**\*Lista De Espera De** Ciclo De Verano

Proyección

Registro

**Registro Cive** 

**Registro Movilidad** 

#### **Registro de estudiantes**

AYUDA A continuación te aparece la agenda que tu tienes. Puede ser individual, por centro, por carrera o incluso de las 3 formas, si alguna de ellas no es valida o esta fuera de hora no podrás registrarte. Cualquier duda acude a tu Centro Universitario.

#### Tu agenda no te permite el registro

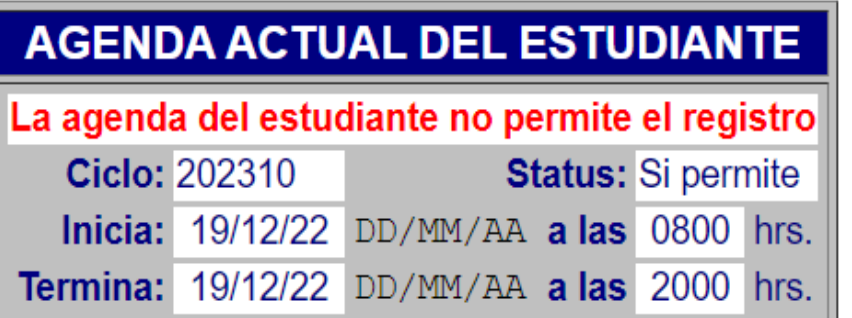

**INICIO | SALIR** 

### **Registro Cive**

Este apartado es para el **registro de unidades de aprendizaje que se cursarán durante el ciclo de verano (CIVE)**. Recuerda que los cursos de verano tienen costo adicional y hay un cupo y disponibilidad limitada.

#### **ALUMNOS REGISTRO** ™Agenda **THorario** ™ istal TLista De Espera De Ciclo De Verano ™Proyección ™Registro Registro Cive \*Registro Movilidad

**Registro al Ciclo de Verano** 

Fuera del tiempo de registro a cursos

### **Registro movilidad**

- Este espacio es para los estudiantes de la Universidad de Guadalajara que deseen inscribirse a cursos en los distintos centros universitarios de la Red Universitaria o en otras instituciones de educación superior, de conformidad con el plan de estudios que cursan.
- En este apartado también se programa de acuerdo a una agenda de registro de unidades de aprendizaje. Se  $\blacksquare$ presenta lo que aparecería, si aplica este caso.

#### **ALUMNOS**

**REGISTRO** 

**Agenda** 

**\*Horario** 

**▼**Lista

**"Lista De Espera De** Ciclo De Verano

Proyección

Registro

Registro Cive

**Registro Movilidad** 

#### **Registro de estudiantes**

AYUDA A continuación te aparece la agenda que tu tienes. Esta agenda es por centro si no es valida o esta fuera de hora no podrás registrarte. Cualquier duda acude a tu Centro Universitario.

Tu agenda no te permite el registro

#### **NO EXISTE AGENDA REGISTRADA**

**Centro: CENTRO UNIVERSITARIO DE CIENCIAS DE LA SALUD** 

Ciclo: 202310

## **3.4 Apartado "Servicios"**

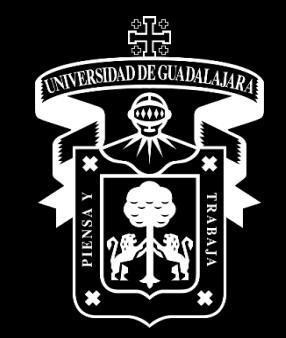

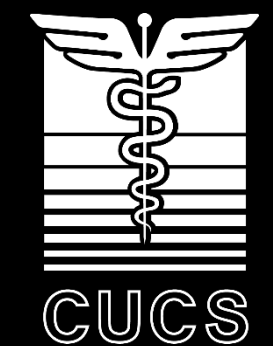

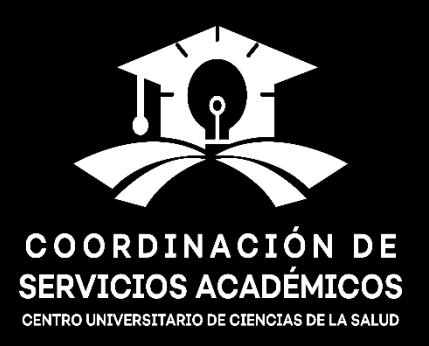

### **Apartado "Servicios"**

### **Está integrado por el subapartado "Encuestas":**

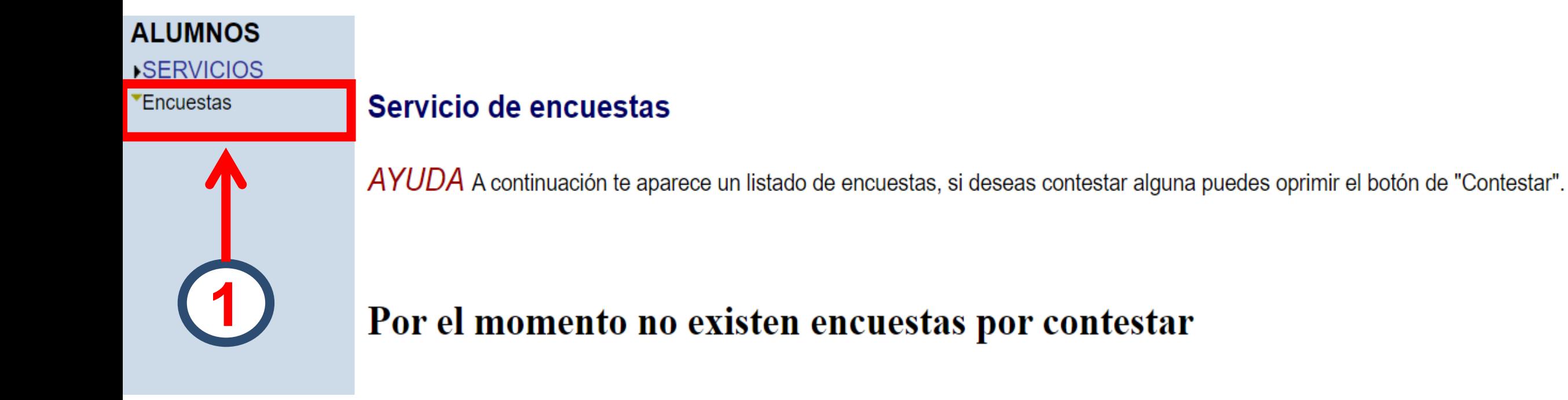

### **Encuestas**

- En este apartado aparecen evaluaciones que deberán ser contestadas por el alumno
- Es importante contestar cada encuesta cuando aparezca alguna activa y después de responder corroborar que el estatus cambie a **"contestada"**.
- Revisar al inicio y al final del semestre este apartado.

#### **ALUMNOS SERVICIOS** Encuestas

#### Servicio de encuestas

AYUDA A continuación te aparece un listado de encuestas, si deseas contestar alguna puedes oprimir el botón de "Contestar".

Por el momento no existen encuestas por contestar

## **3.5 Apartado "Sobresaliente"**

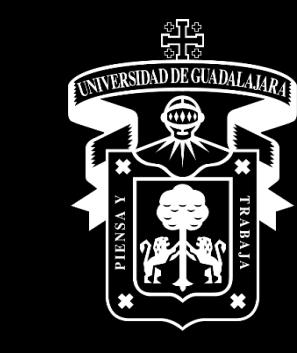

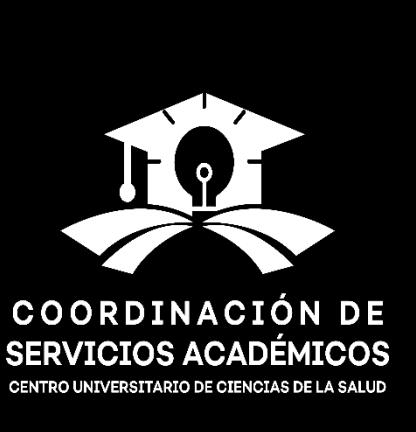

CUCS

### **Apartado "Sobresaliente"**

#### **ALUMNOS**

#### **SOBRESALIENTE**

- "Captura Reporte De Actividades
- "Registro De Cuenta **Bancaria**
- Registro De Solicitud **Saeees**

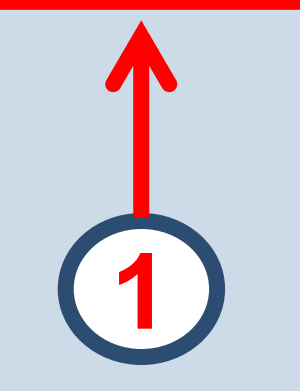

- Este apartado y subapartados aplican para el **Programa de Estímulos Económicos a Estudiantes Sobresalientes (PEEES),** que tiene como objetivo apoyar a los estudiantes sobresalientes, incentivarlos para mejorar su aprovechamiento académico en los estudios que estén cursando en la universidad y promover su integración a actividades extracurriculares en programas universitarios, mediante el otorgamiento de un estímulo económico.
- La administración, seguimiento y evaluación del Programa se apoya con el **Sistema de Administración del Programa de Estímulos Económicos para Estudiantes Sobresalientes (SAEEES),** que permite simplificar el proceso de la administración del PEEES y reducir el número de documentos físicos que van entre dependencias, a través del desarrollo de un sistema de información que:
	- Permita la **consulta y actualización de la información en línea**.
	- Apoye a **simplificar el proceso de comprobación de los recursos de los alumnos beneficiados**.
	- Integre la **generación de reportes e informes para el seguimiento del programa**.

## **4. Otros apartados del SIIAU**

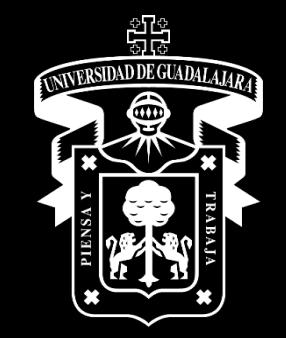

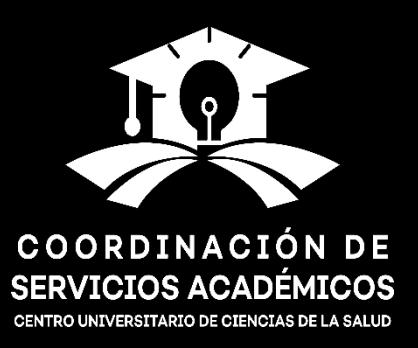

CUCS

### **Cambio Nip**

#### Este apartado permite cambiar el número de identificación personal (NIP).

#### **ALUMNOS**

#### ▶ ACADÉMICA

- CURRICULA
- **PRERREGISTRO**
- ▶ REGISTRO
- $\triangleright$  SERVICIOS
- ▶ SOBRESALIENTE
- **Cambio Nip**
- \*Correo Google
- Correo Office365
- **▼Oferta**
- \*Orden De Pago
- \*Orden De Pago Cive

#### Cambio del Número de Identificación Personal

AYUDA Para poder cambiar tu Número de Identificacion Personal NIP, solo escribe en la siguiente forma tu nuevo NIP y confirmalo. Al final activa el botón de "Aceptar".

RECOMENDACION: El nuevo NIP podrá constar de hasta 10 caracteres ya sean números y/o letras. NO utilices simbolos raros (!"#/ & % ?, etc) ni espacios en blanco.

Recuerda que con tu NIP puedes consultar y MODIFICAR información personal, procura no decirselo a nadie y cambiarlo periodicamente para que alguna persona mal intencionada no haga mal uso de tu información

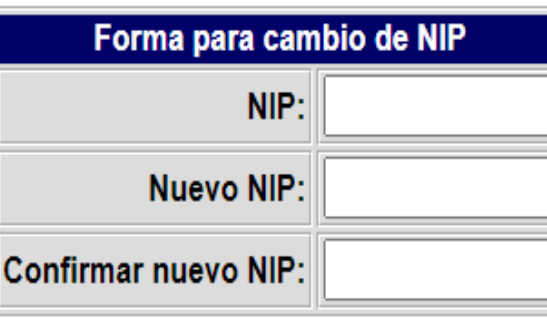

Limpiar

Aceptar

### **Correo Google**

#### Es el correo institucional bajo el dominio @alumnos.udg.mx.

#### **ALUMNOS**

**ACADÉMICA** 

CURRICULA

▶ PRERREGISTRO

▶ REGISTRO

 $\rightarrow$  SERVICIOS

▶ SOBRESALIENTE

**Cambio Nip** 

**Correo Google** 

\*Correo Office365

**▼Oferta** 

\*Orden De Pago

\*Orden De Pago Cive

#### **Google Apps for Education**

Tu eMail se generó correctamente @alumnos.udg.mx

Tu contraseña temporal es:

La URL de acceso es: http://gmail.com

Esta cuenta te da acceso a: **Google Meet, Google Classroom, Google Drive, Gmail, (cuenta oficial SIIAU ligado a clases)** 

### **Correo** *Office365*

- Este servicio otorga cuentas institucionales a todos sus alumnos y profesores, identificándolos como miembros de la Universidad de Guadalajara mientras hacen uso de las aplicaciones y servicios de la plataforma *Windows Live\**.
- Para obtener la cuenta sigue las instrucciones que encontrarás en este link: https://cgsait.udg.mx/office365

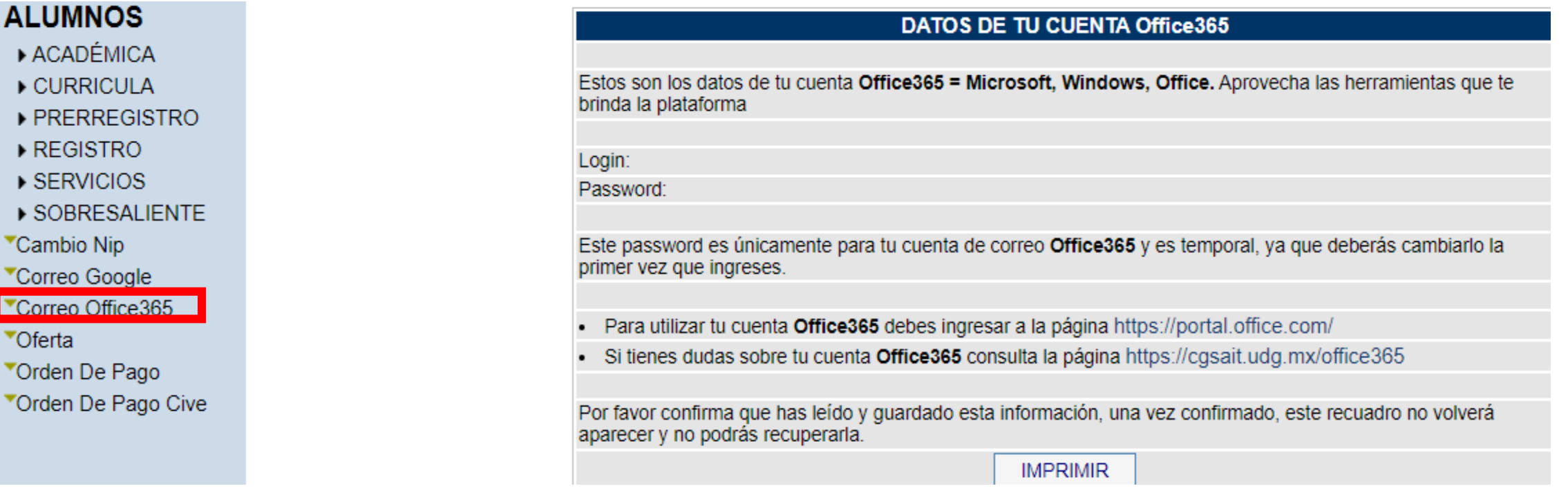

### **Orden de pago**

#### Presenta el **estado de cuenta del estudiante**, con **dos opciones de pago**.

#### **ALUMNOS**

- **ACADÉMICA**
- $\triangleright$  CURRICULA
- ▶ PRERREGISTRO
- $\triangleright$  REGISTRO
- $\rightarrow$  SERVICIOS
- ▶ SOBRESALIENTE
- **Cambio Nip**
- \*Correo Google
- \*Correo Office365
- **▼Oferta**
- **Corden De Pago**
- \*Orden De Pago Cive

#### Consulta e Impresión de la Orden de Pago del Estudiante

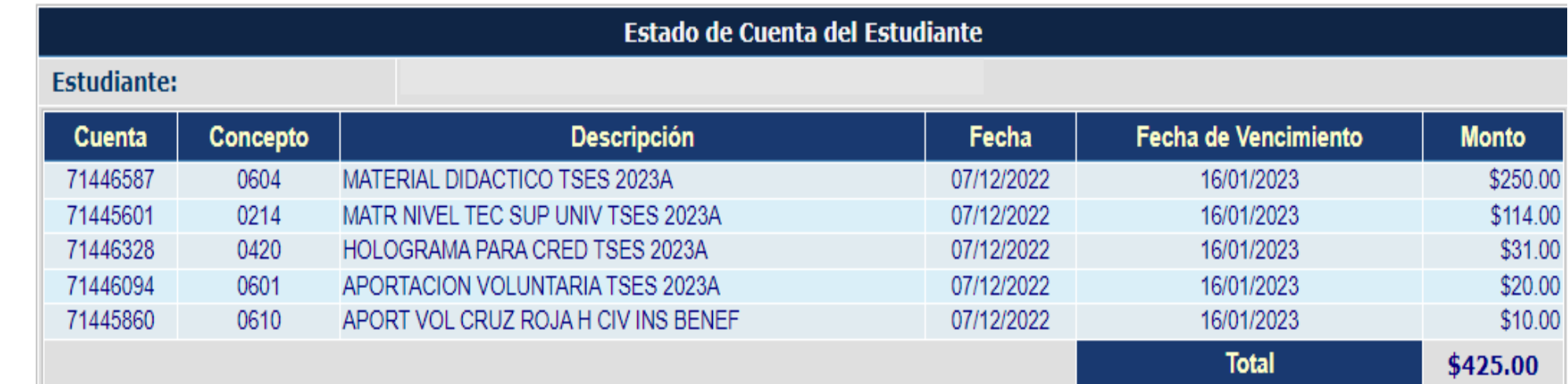

Orden de Pago

OJO: el pago en línea tarda más tiempo en reflejarse

Pagar en Linea

**Pagar en línea: dirigirá a la página para realizar el pago con tarjeta de crédito.**

**Orden de pago: se podrá imprimir la orden para realizar** 

**el pago en el banco (se recomienda esta opción).**

### Orden de pago Cive

#### Presenta el estado de cuenta del estudiante de los cursos intensivos de verano.

#### **ALUMNOS**

- ACADÉMICA
- CURRICULA
- ▶ PRERREGISTRO
- ▶ REGISTRO
- ▶ SERVICIOS
- ▶ SOBRESALIENTE
- **\*Cambio Nip**
- \*Correo Google
- Correo Office365
- \*Oferta
- \*Orden De Pago
- "Orden De Pago Cive

#### Consulta e Impresión de la Orden de Pago del Estudiante

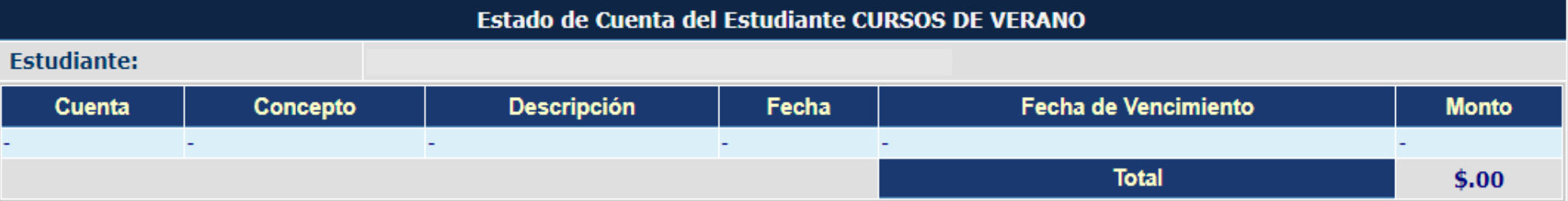

**Universidad de Guadalajara Centro Universitario de Ciencias de la Salud Coordinación de Servicios Académicos Unidad de Tutoría Académica**

# **3. Apartados y subapartados SIIAU**

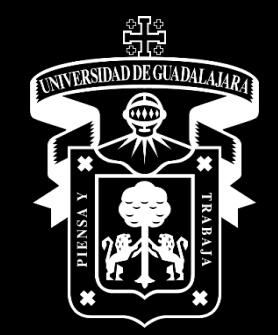

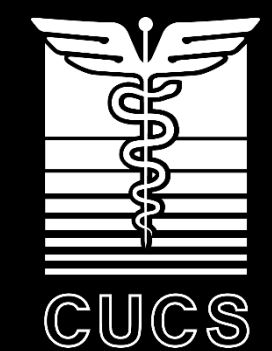

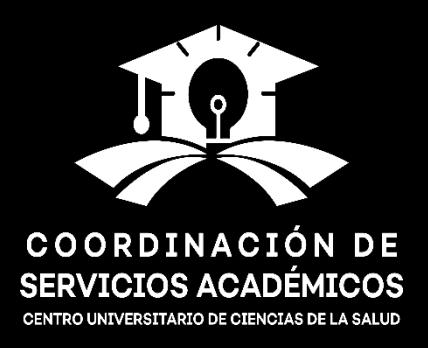